# **Silhouet in grot** – video les

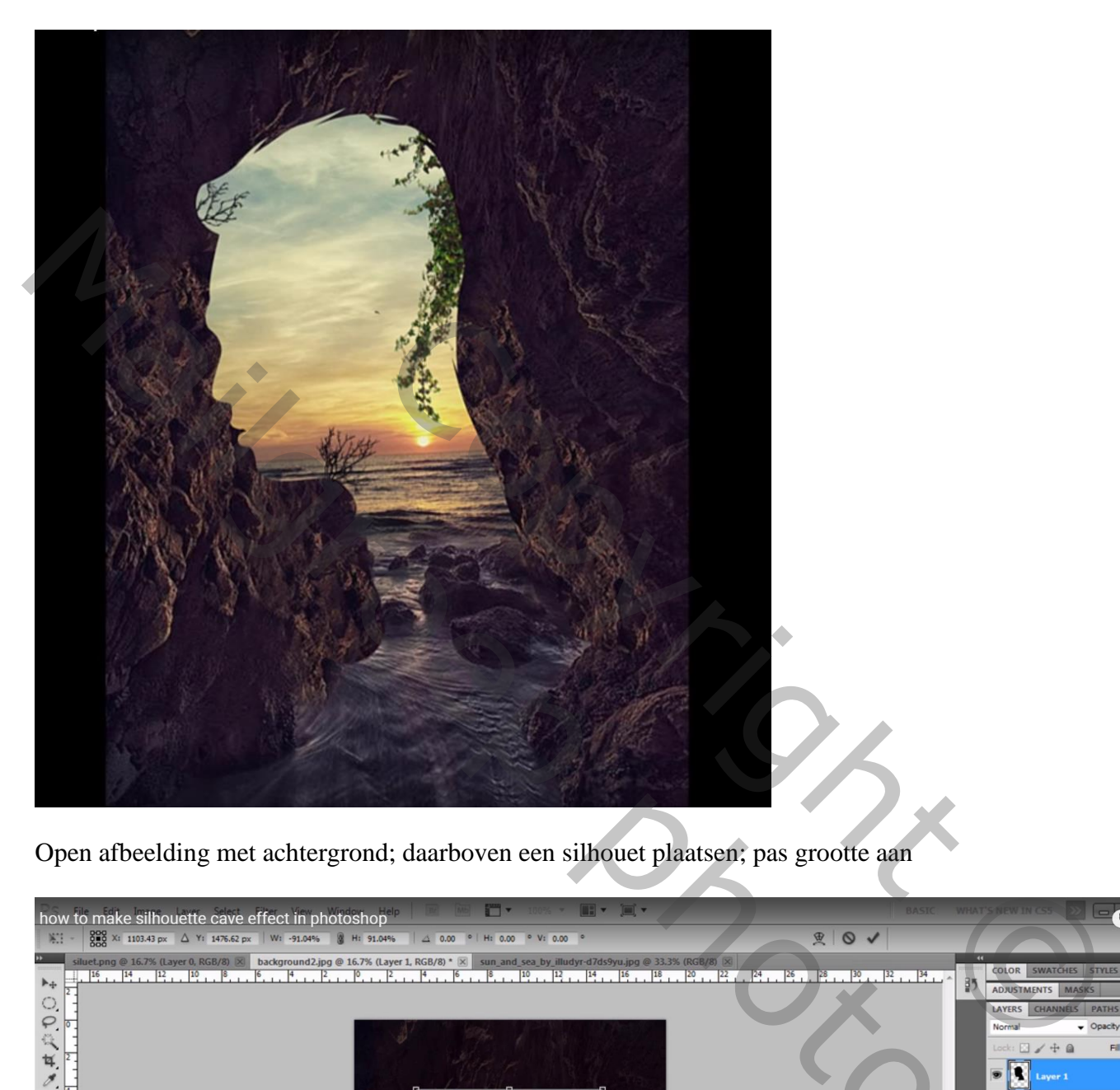

Open afbeelding met achtergrond; daarboven een silhouet plaatsen; pas grootte aan

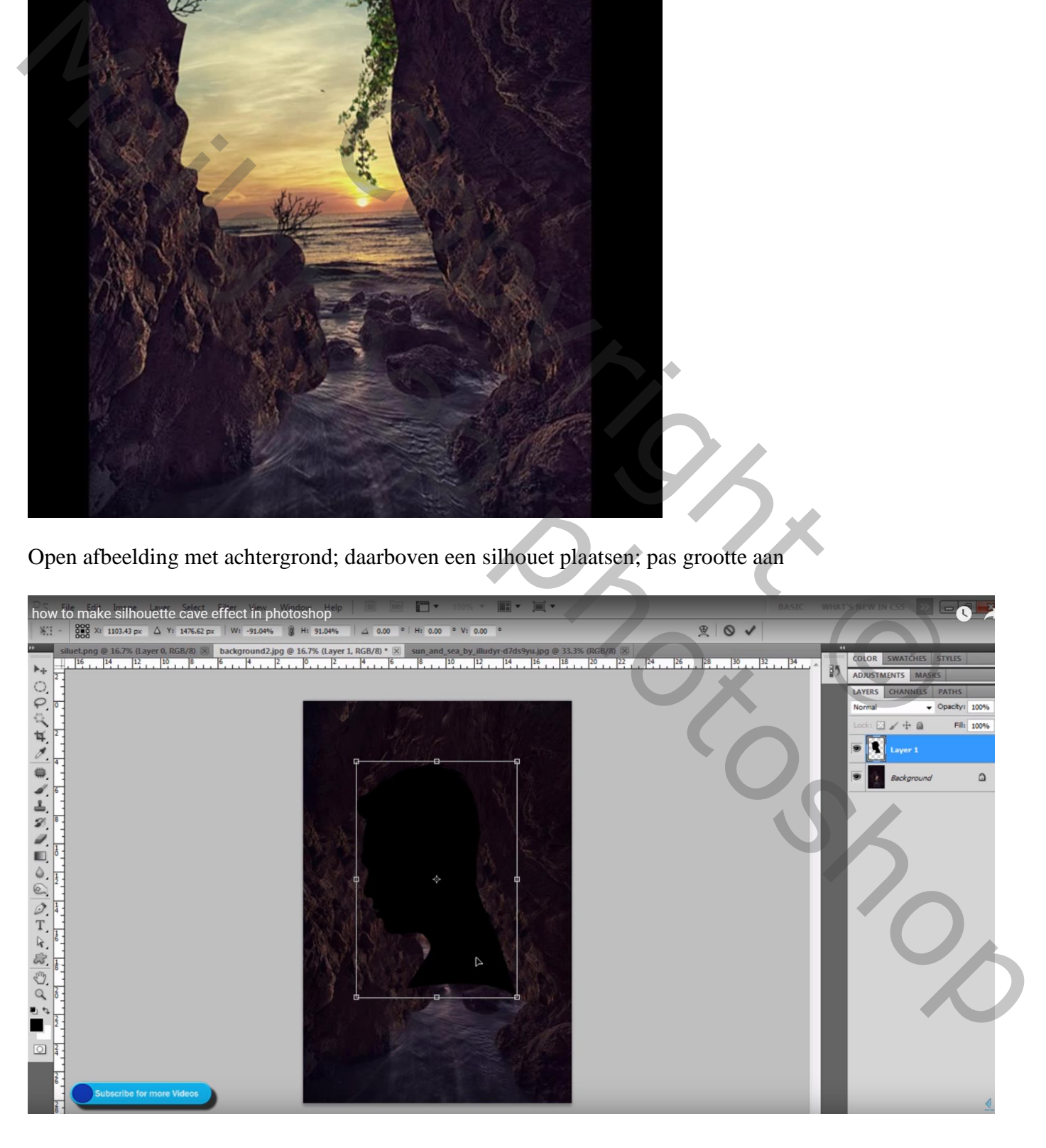

Afbeelding met "zon en zee"; toevoegen; Uitknipmasker maken boven laag "silhouet"

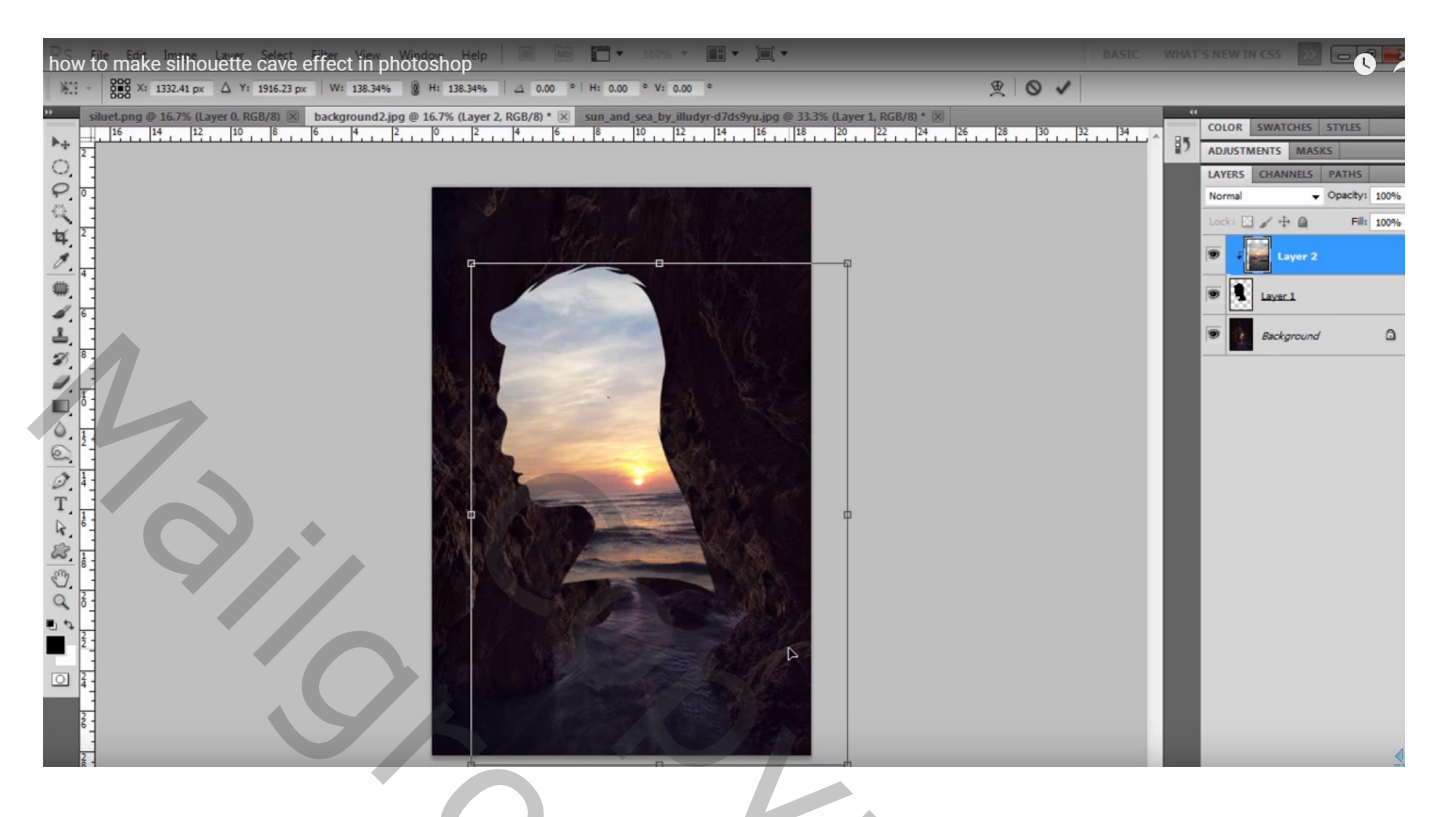

Boven de Achtergrond laag een Aanpassingslaag 'Helderheid/Contrast' : 23 ; -16 ; Uitknipmasker

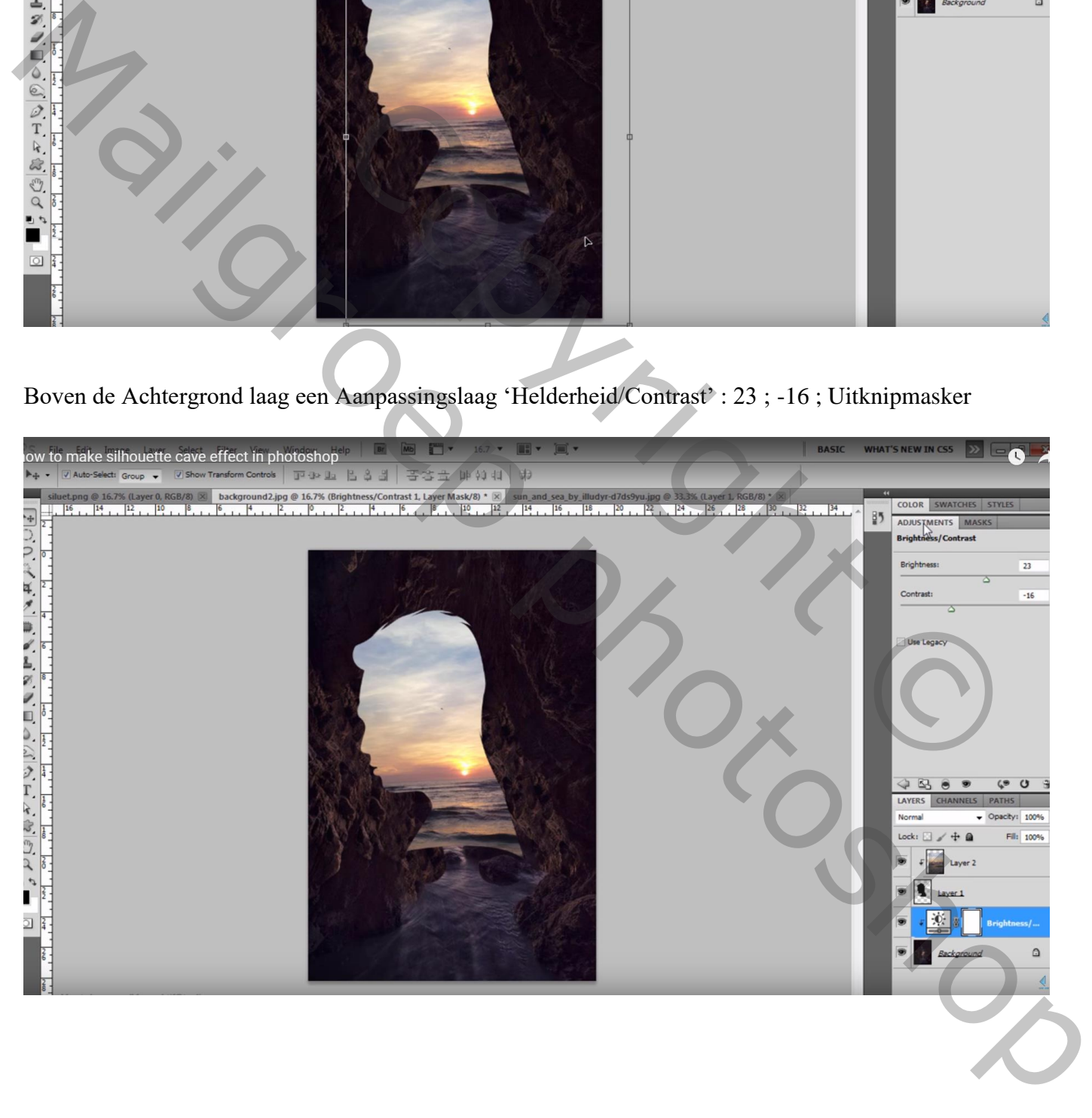

### Aanpassingslaag 'Niveaus' : 0 ; 1,20 ; 255 ; Uitknipmasker

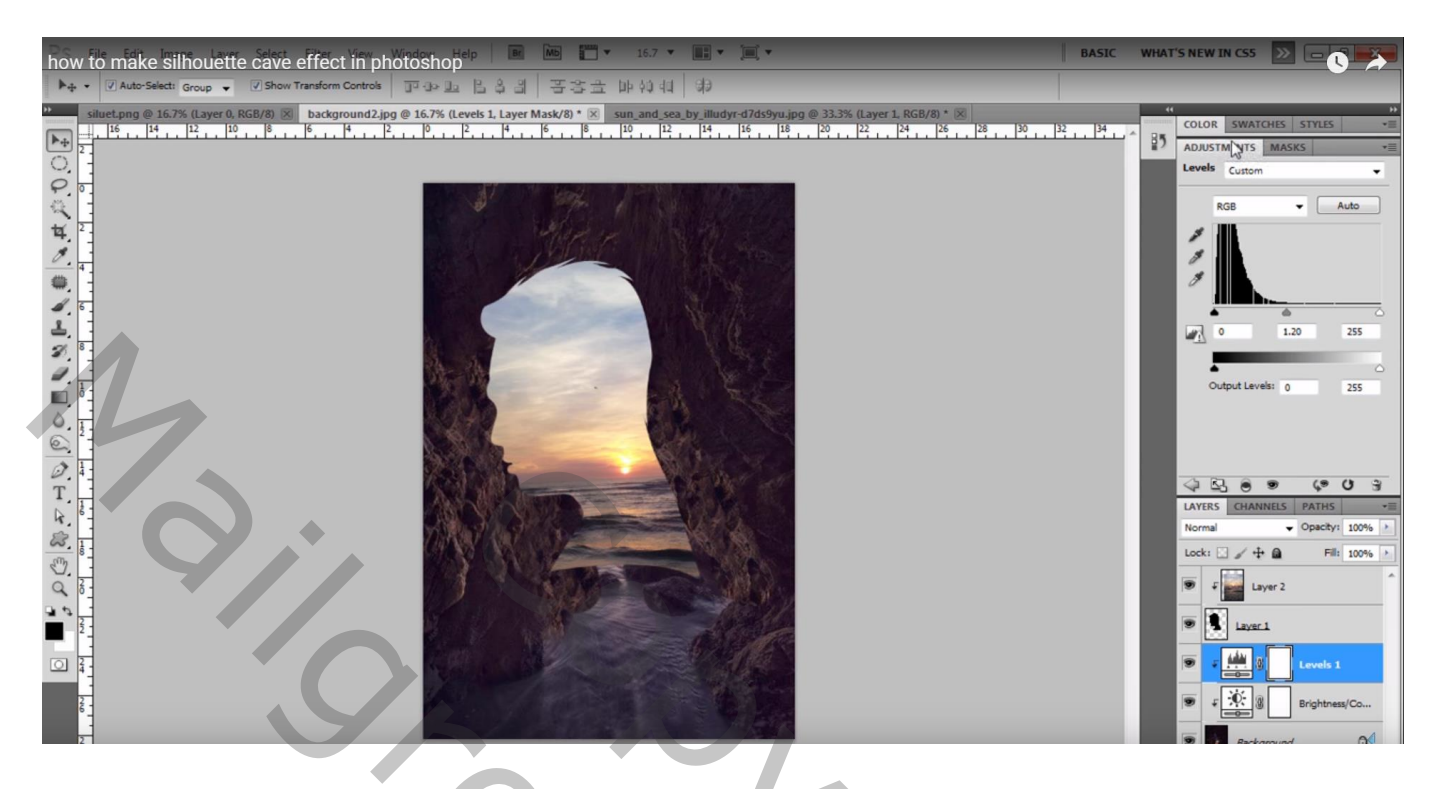

Voeg aan laag "silhouet" een laagmasker toe; zacht zwart penseel, 200 px, dekking = 67% Deel onderaan beschilderen, mooie overgang vormen met de ondergrond

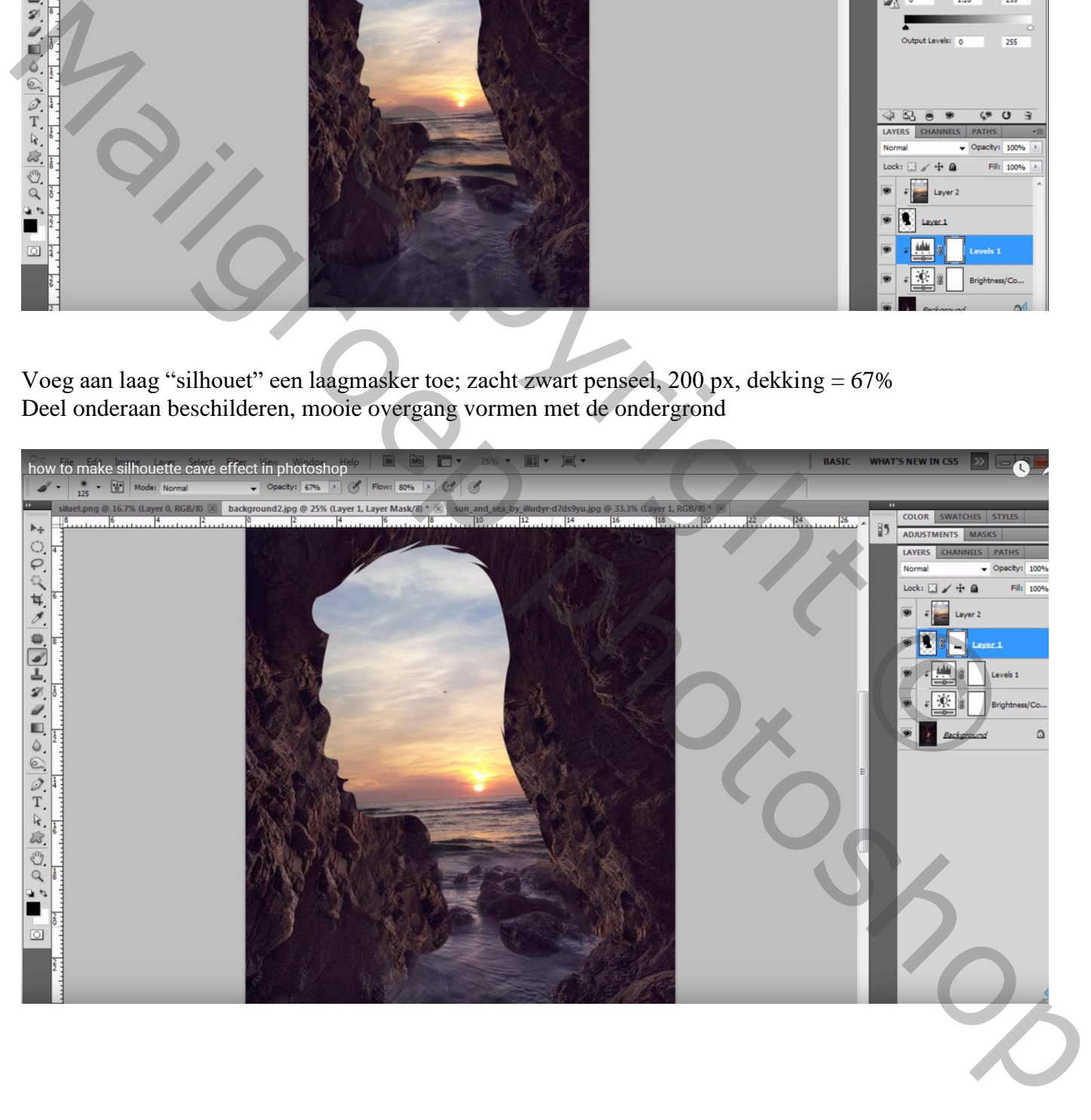

#### Planten toevoegen ; Uitknipmasker

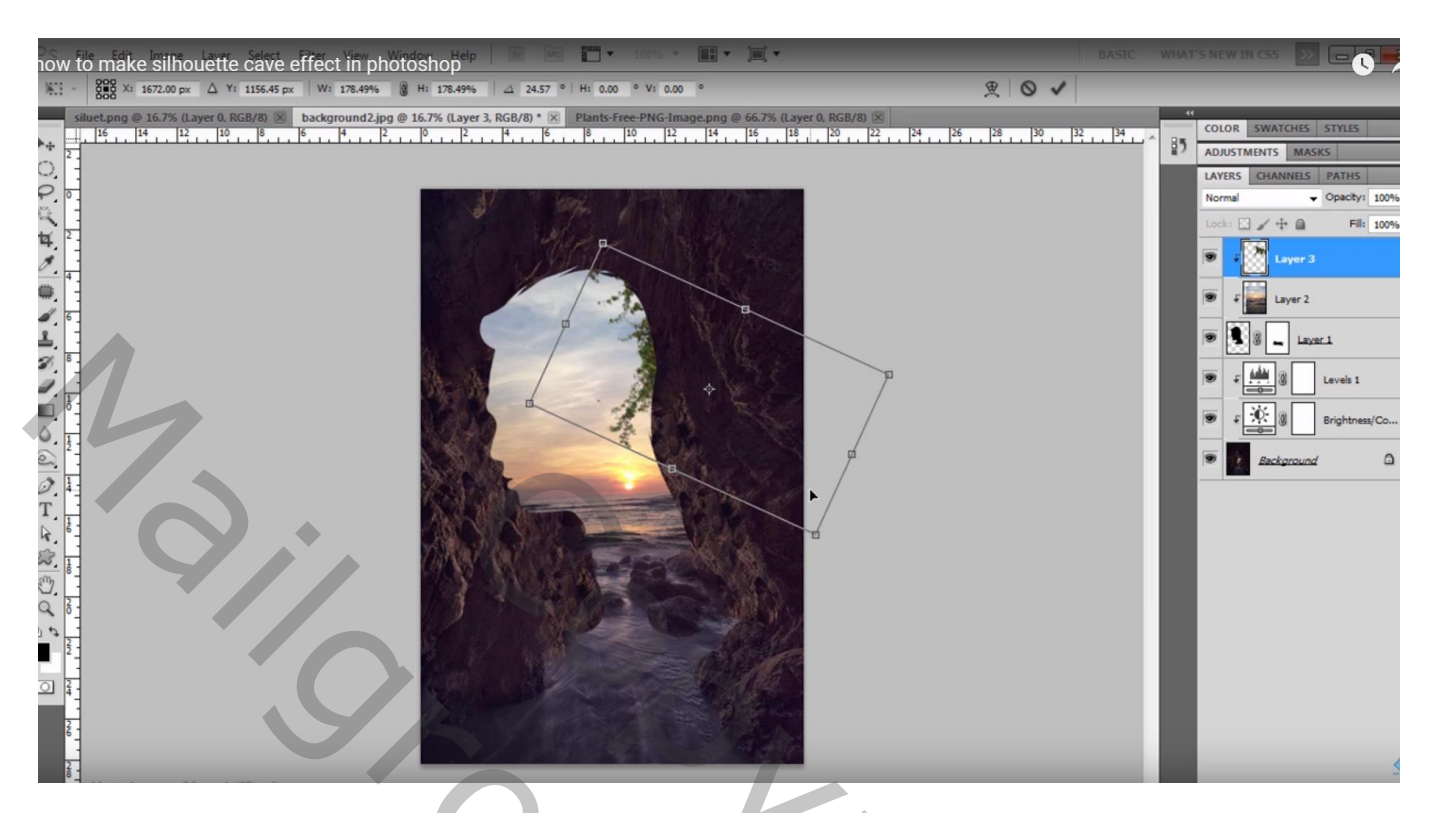

### Tak3 toevoegen bovenaan links ; Uitknipmasker

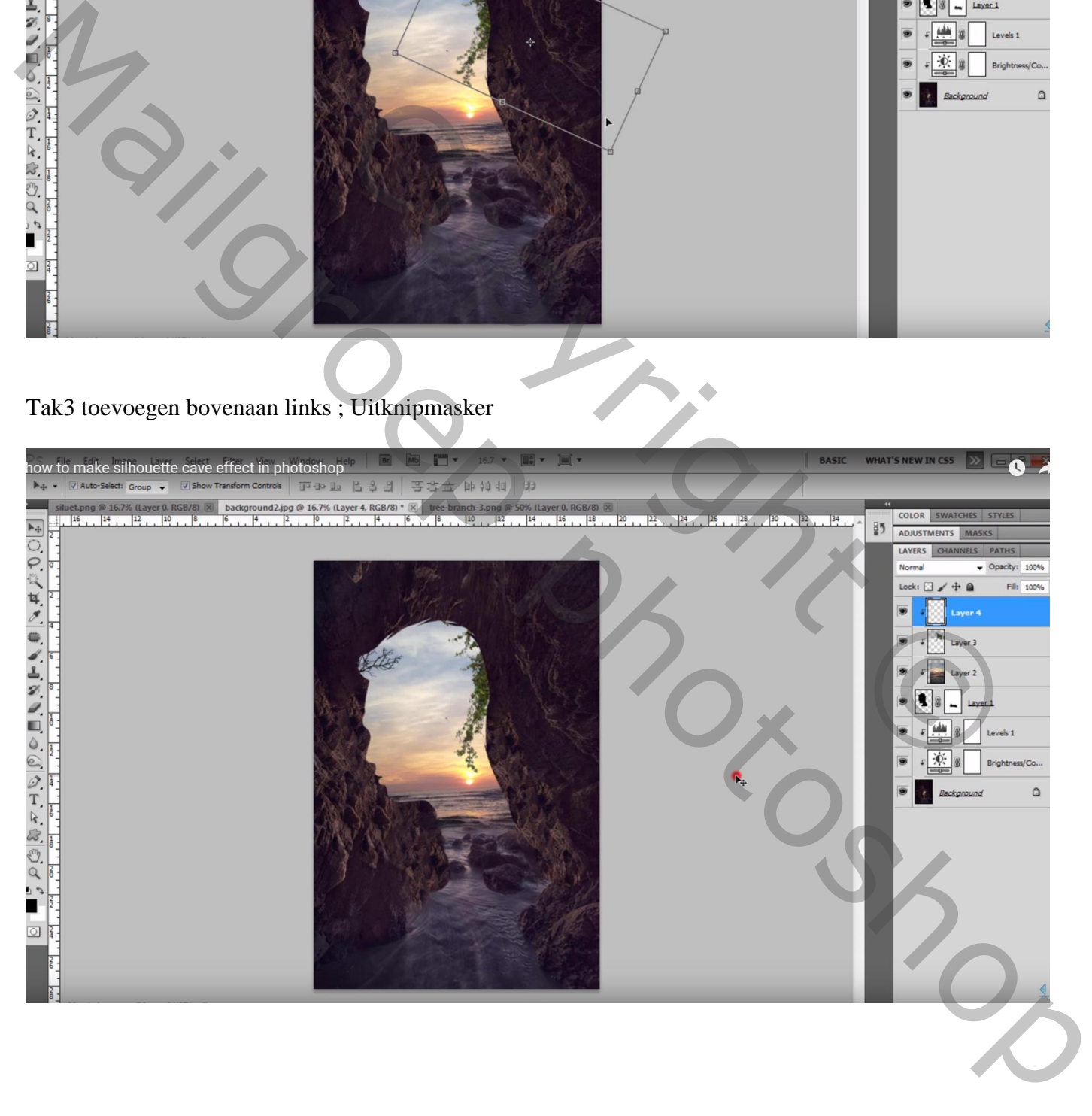

### Herhaal en voeg nog takken toe links onderaan; links bovenaan ; Uitknipmasker

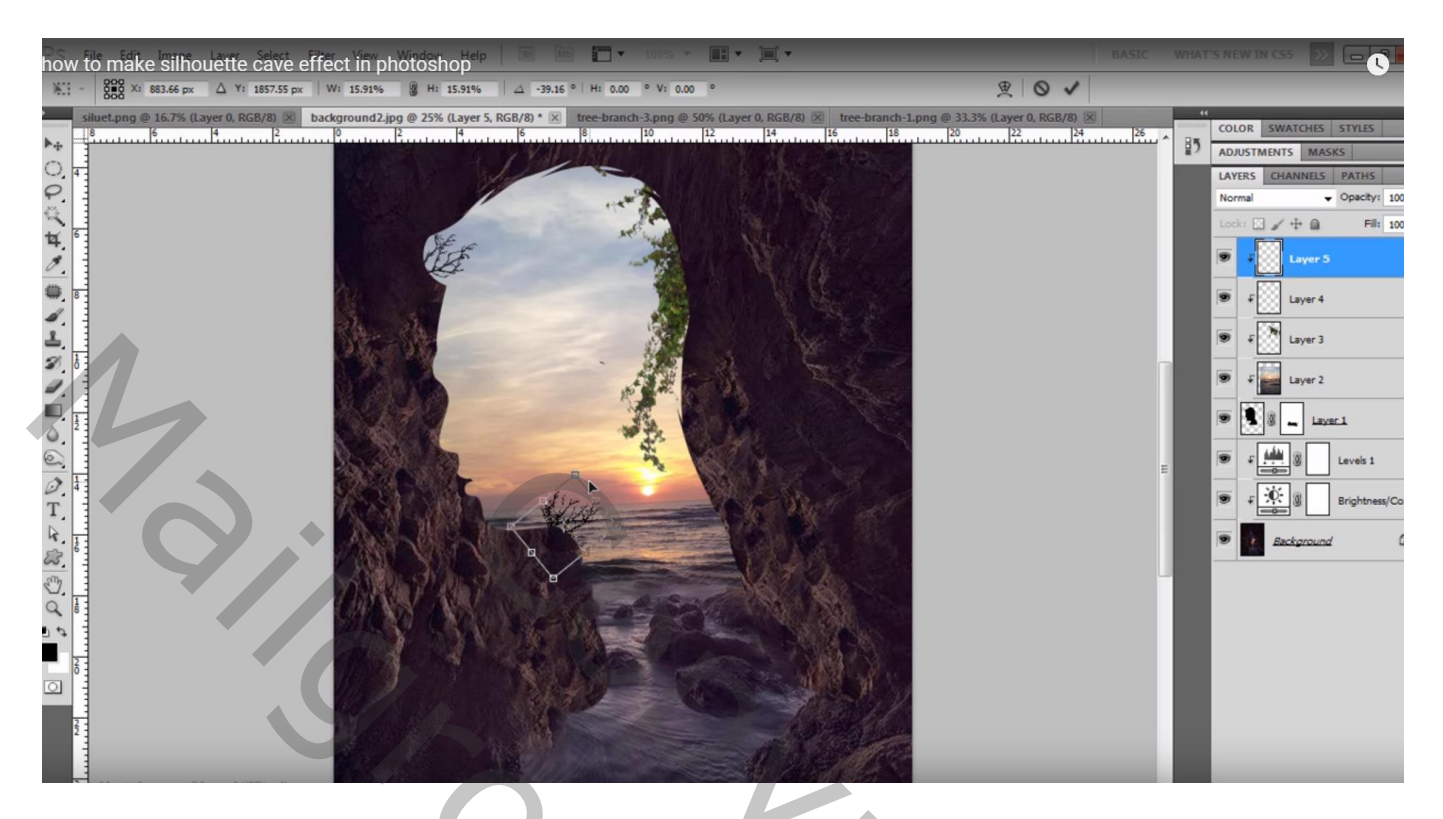

Bovenste samengevoegde laag maken met Ctrl + Alt + Shift + E Aanpassingslaag 'Helderheid/Contrast' : -4 ; 13 ; geen Uitknipmasker

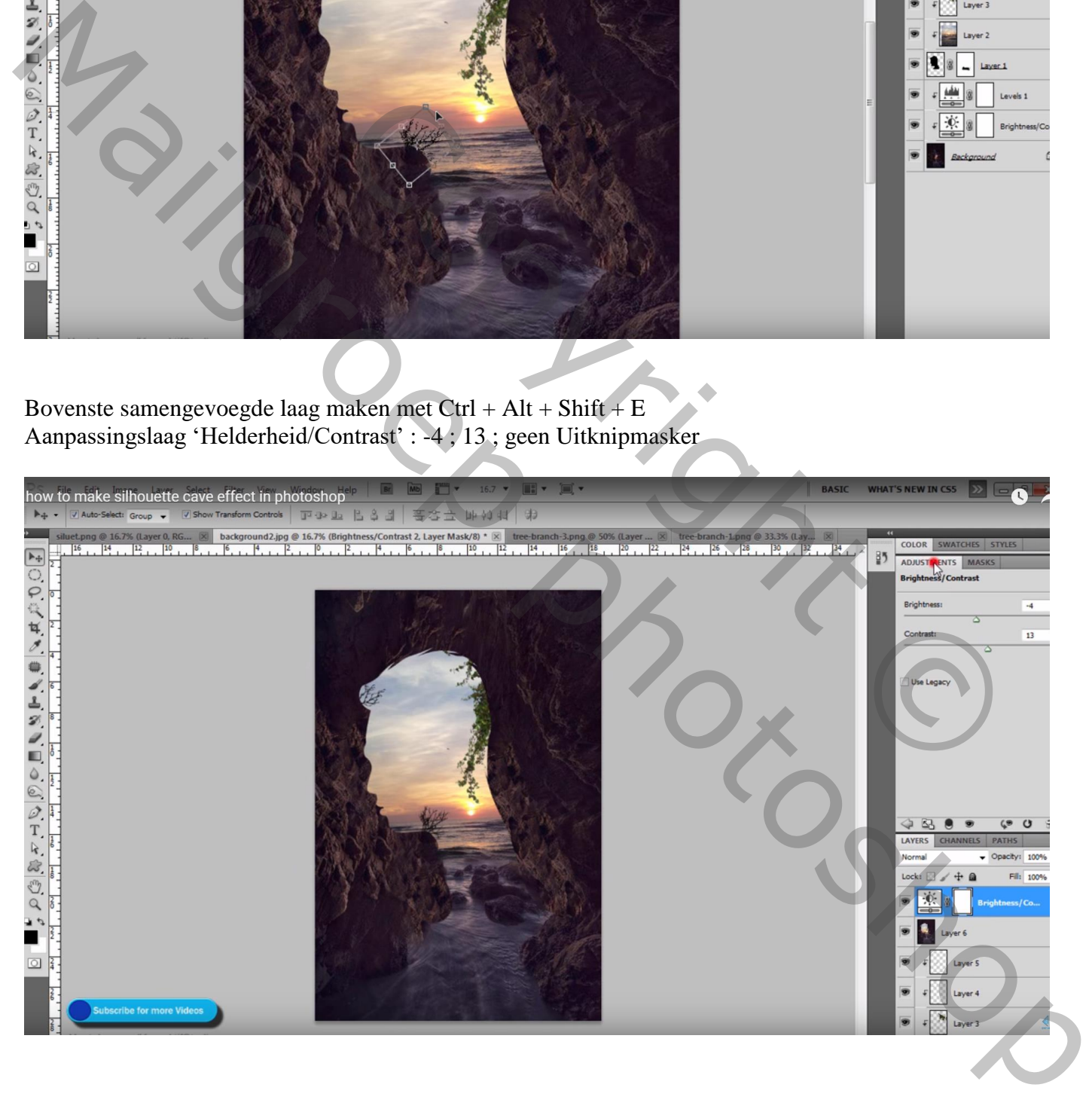

## Aanpassingslaag 'Curven' : punten op (232 ; 255) ; (84 ; 91) ; geen Uitknipmasker

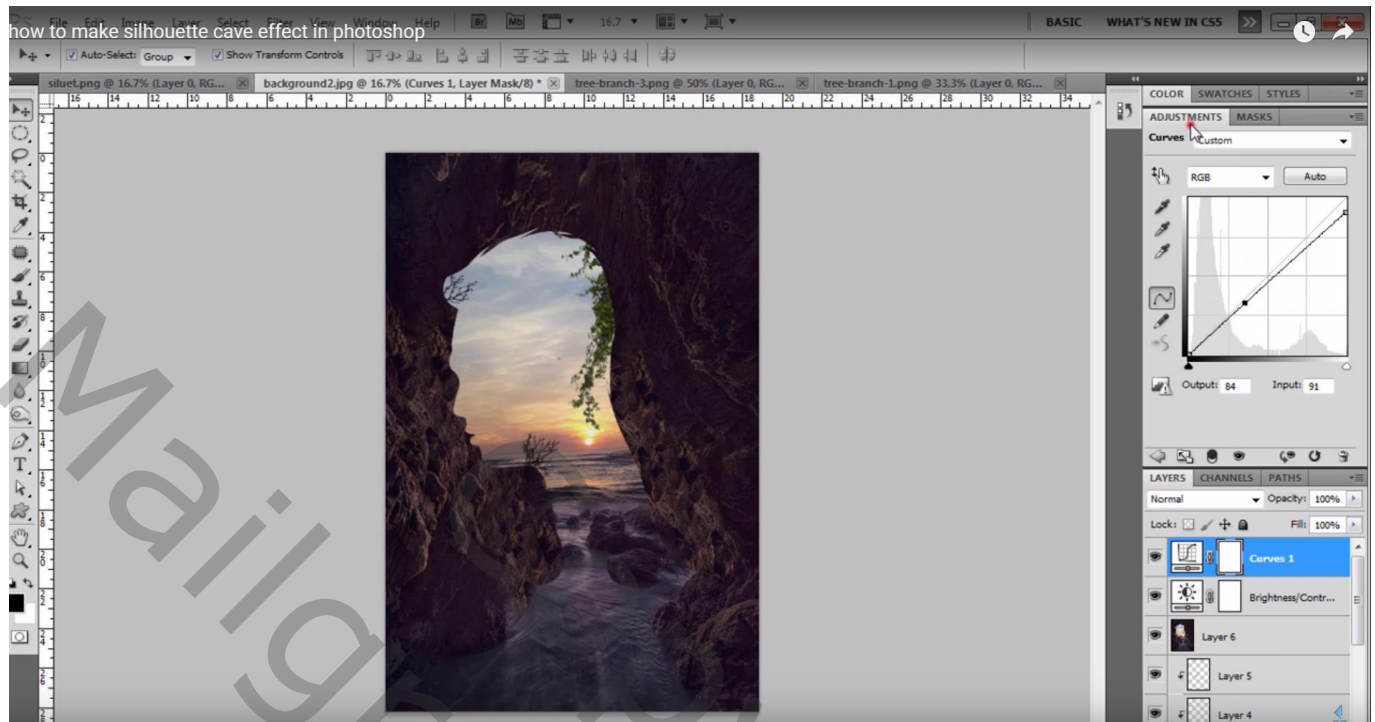

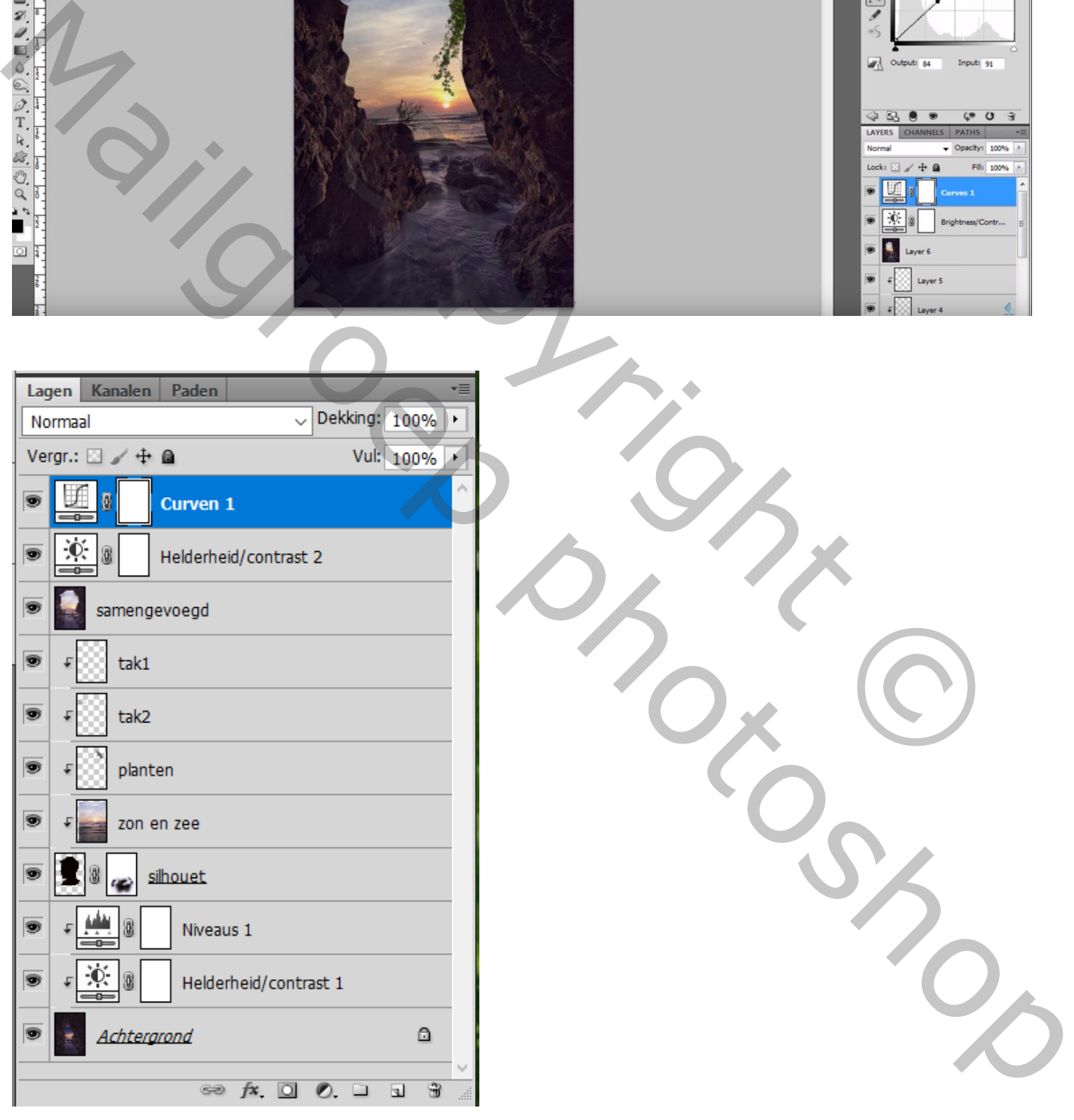

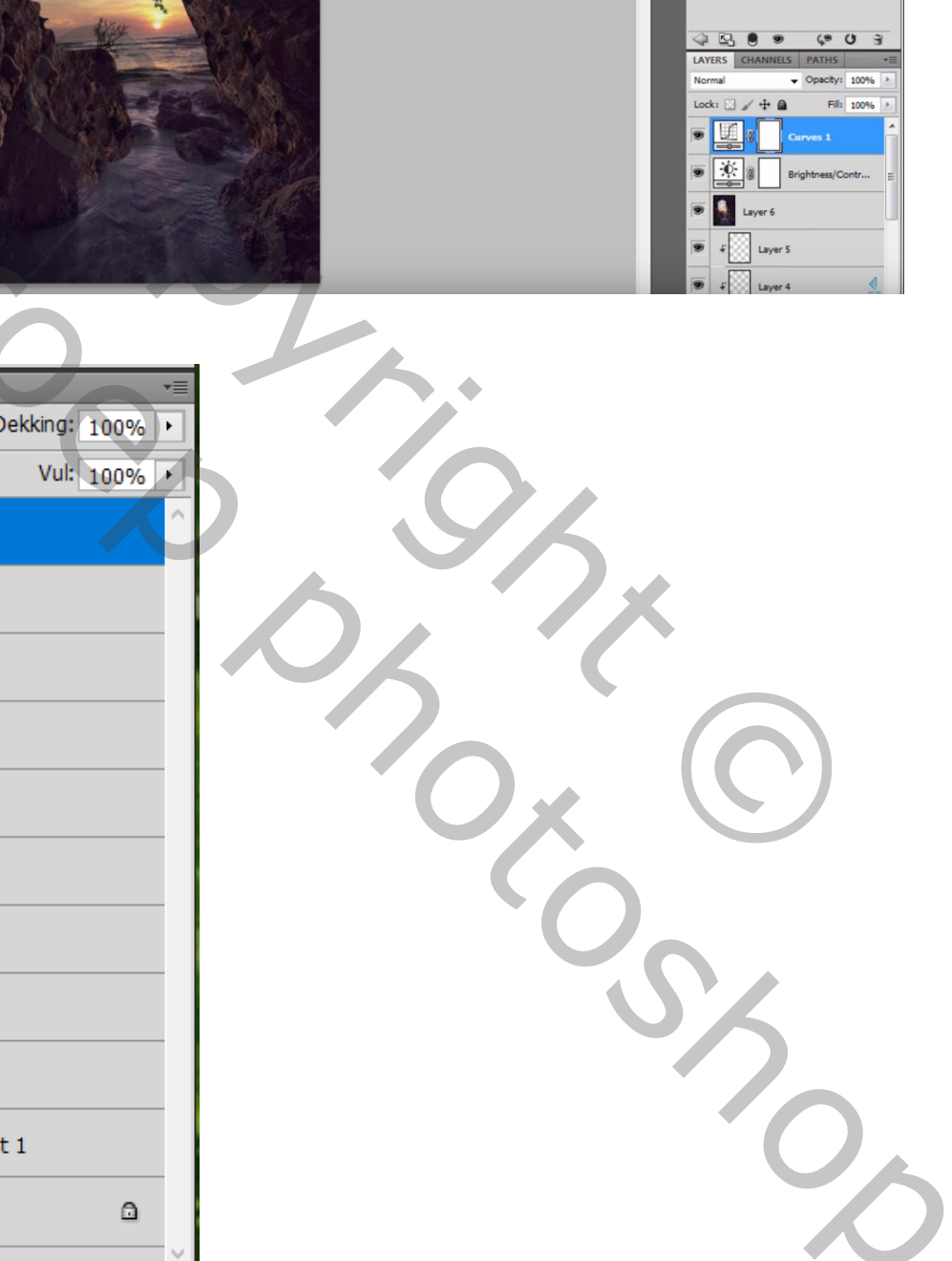